# Kofax RPA Document Transformation スタート ガイド バージョン: 10.7.0

日付: 2019-09-17

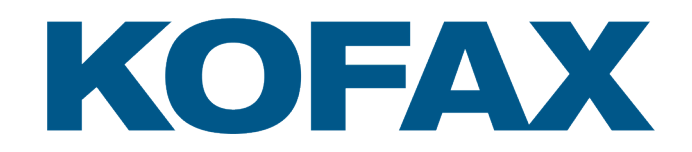

© 2019 Kofax. All rights reserved.

Kofax is a trademark of Kofax, Inc., registered in the U.S. and/or other countries. All other trademarks are the property of their respective owners. No part of this publication may be reproduced, stored, or transmitted in any form without the prior written permission of Kofax.

# 目次

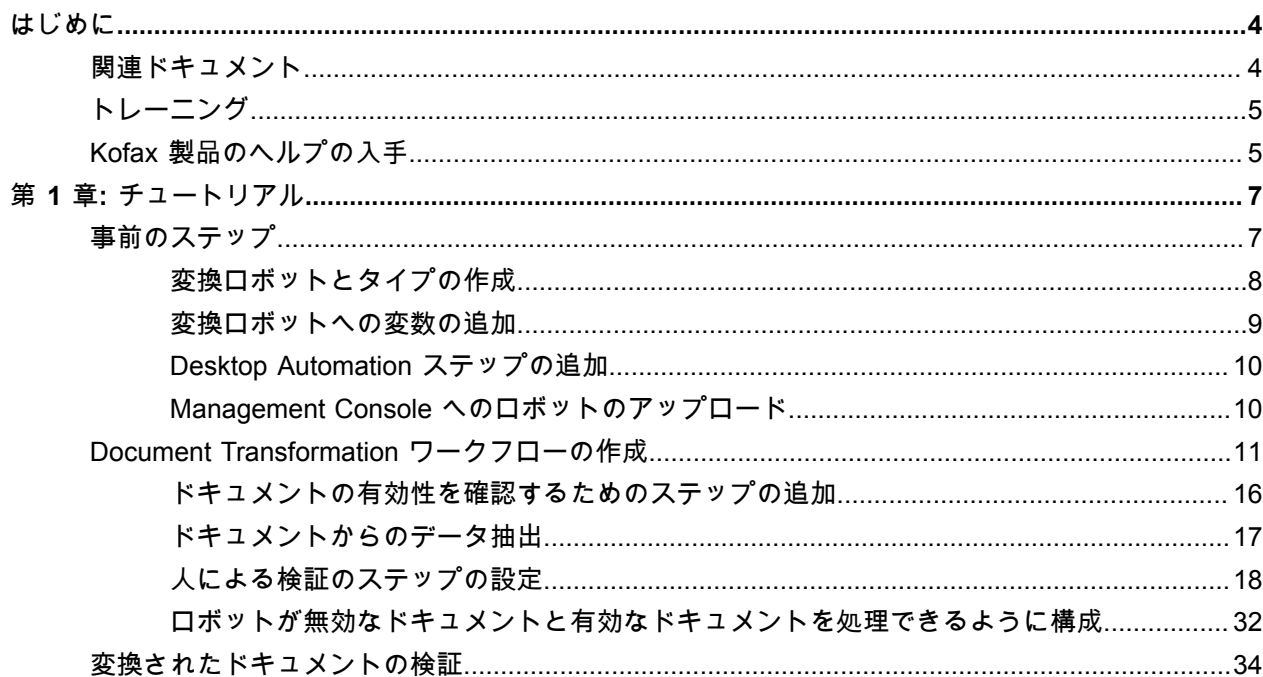

# <span id="page-3-0"></span>はじめに

このガイドでは、Document Transformation 機能を Kofax RPA 環境で使用する方法について説明する チュートリアルを提供します。このチュートリアルでは、OCR、抽出、フィールドの書式設定、検証な どの機能を取り上げます。

チュートリアルでは、Kofax RPA をダウンロードしてコンピュータに正常にインストールしている ことを前提としています。Kofax RPA 製品グループから Management Console および Development Database を開始した後、Windows サービス パネルで「Document Transformation - Server Scheduler Service」が開始されていることを確認します。

Document Transformation 機能の詳細な説明については、「Kofax RPA のヘルプ」を参照してください。

# <span id="page-3-1"></span>関連ドキュメント

Kofax RPA のドキュメント セットには次の場所からアクセスできます。[1](#page-3-2)

[https://docshield.kofax.com/Portal/Products/RPA/10.7.0\\_oc6xl3vcnp/RPA.htm](https://docshield.kofax.com/Portal/Products/RPA/10.7.0_oc6xl3vcnp/RPA.htm)

このガイドの他に、ドキュメント セットには次の項目が含まれています。

*Kofax RPA Release Notes (Kofax RPA* リリース ノート*)*

その他の Kofax RPA ドキュメントからは入手できない最新の詳細やその他の情報が含まれています。

*Kofax RPA Installation Guide (Kofax RPA* インストール ガイド*)* Kofax RPA およびそのコンポーネントを開発環境にインストールする方法について説明します。

*Kofax RPA Administrator's Guide (Kofax RPA* 管理者ガイド*)*

Kofax RPA での管理タスクについて説明します。

*Kofax RPA* ヘルプ Kofax RPA の使用方法について説明しています。ヘルプは、『Kofax RPA ユーザー ガイド』という PDF 形式のドキュメントとしても提供されています。

#### *Kofax RPA Desktop Automation* スタート ガイド

Kofax RPA Desktop Automation を使用してロボットを構築するプロセスを実行するためのチュートリア ルを提供します。

<span id="page-3-2"></span><sup>&</sup>lt;sup>1</sup> オンラインのドキュメント セットにアクセスするにはインターネットに接続する必要があります。イン ターネットに接続せずにアクセスする方法については、『Installation Guide』(インストール ガイド) を参 照してください。

#### *Kofax RPA Desktop Automation* サービス設定ガイド

リモート コンピュータで Desktop Automation を使用するために必要な Desktop Automation サービスを 設定する方法について説明します。

#### *Kofax RPA Developer's Guide (Kofax RPA* 開発者ガイド*)*

RoboServer 上でロボットを実行するために使用される API に関する情報が含まれています。

#### *Kofax RPA Integration API documentation (Kofax RPA* 統合 *API* 文書*)*

Kofax RPA へのプログラムでのアクセスを提供する Kofax RPA Java API および Kofax RPA .NET API に ついての情報が含まれています。Java API 文書は、オンラインおよびオフラインの Kofax RPA 文書から 入手できますが、.NET API 文書はオフラインのみとなります。

注 Kofax RPA API は、元の製品名である「RoboSuite」に対する詳細な参照を含んでいま す。RoboSuite の名前は後方互換性を確保するために残されています。API 文書の中では、RoboSuite という用語は Kofax RPA と同じ意味で使われています。

# <span id="page-4-0"></span>トレーニング

Kofax は、Kofax RPA ソリューションを最大限に活用するために、教室でのトレーニングとコンピュータ でのトレーニングの両方を提供しています。利用可能なトレーニング オプションとスケジュールの詳細 については、[www.kofax.com](http://www.kofax.com) の Kofax Web サイトをご覧ください。

# <span id="page-4-1"></span>Kofax 製品のヘルプの入手

[Kofax Knowledge Base](https://knowledge.kofax.com) (Kofax ナレッジ ベース) リポジトリにある記事の内容は定期的に更新さ れ、Kofax 製品の最新情報について参照できます。製品に関してご不明の点がある場合は、Knowledge Base (ナレッジ ベース) で情報を検索することをお勧めします。

Kofax Knowledge Base (Kofax ナレッジ ベース) を参照するには、Kofax Web [サイトに](https://www.kofax.com)アクセスして、 ホームページでサポートを選択してください。

注 Kofax Knowledge Base (Kofax ナレッジ ベース) は Google Chrome、Mozilla Firefox または Microsoft Edge 向けに最適化されています。

Kofax Knowledge Base (Kofax ナレッジ ベース) では以下の内容を提供します:

- 強力な検索機能で必要な情報をすぐに見つけることができます。 **Search** (検索) ボックスに目的の語句を入力し、検索アイコンをクリックしてください。
- 製品情報、設定の詳細、リリース情報などのドキュメント。 Kofax Knowledge Base (Kofax ナレッジ ベース) のホームページをスクロールして、製品ファミリー を見つけます。目的の製品ファミリー名をクリックして、関連記事の一覧を表示します。一部の製品 ファミリーの場合は、関連記事を表示するために Kofax Portal (Kofax ポータル) の有効なログイン情報 を入力する必要があります。
- Kofax Customer Portal (Kofax カスタマー ポータル) へのアクセス (資格のあるカスタマー向け) ページ上部にある **Customer Support** (カスタマー サポート) リンクをクリックしてから、**Log in to the Customer Portal** (カスタマー ポータルにログイン) をクリックします。
- Kofax Partner Portal (Kofax パートナー ポータル) へのアクセス (資格のあるカスタマー向け) ページ上部にある **Partner Support** (パートナー サポート) リンクをクリックしてから、**Log in to the Partner Portal** (パートナー ポータルにログイン) をクリックします。
- Kofax サポート コミットメント、ライフサイクル ポリシー、電子フルフィルメントの詳細、セルフ サービス ツールへのアクセス。

**General Support** (一般サポート) セクションまでスクロールして、**Support Details** (サポートの詳細) をクリックし適切なタブを選択します。

### <span id="page-6-0"></span>第 1 章

# チュートリアル

このガイドは、製品に付属しているサンプル ロボットのような Document Transformation ロボットを作成する方法について説明するステップバイステップのチュートリアルで す。*DocumentTransformationInvoiceExample* という名前のサンプル ロボットには、変換可能な .tif ファ イルがすでに含まれています。

製品に付属している *DocumentTransformationInvoiceExample* ロボットは、ロボットとタイプを新規に 作成せずにテストを実行することができます。**Design Studio** の **Examples** フォルダでロボットを開い て、タイプ *invoice* と *DocumentTransformationInput* を開き、このガイドに従ってロボットの構築方法を 確認できます。

ロボットを最初から作成する場合は、このガイドの手順を使用して、必ずサンプルとは異なる一意の名 前をロボットとタイプに割り当ててるようにしてください。

このチュートリアルでは最も一般的に使用される Document Transformation 関数のいくつかを、主要 3 パート構成で取り上げます。

- **1.** 変換ロボットとタイプを作成し、必要な変数を追加して、Desktop Automation ステップをロボット に追加します。
- **2.** Document Transformation ワークフローを Desktop Automation ステップで作成します。このステッ プには、[Document Transformation ブラウザ ウィンドウを開くステップ]の設定、.tif ファイルから のデータ抽出、および変換されたドキュメントの人による検証と人によらない検証の設定が含まれ ます。
- **3.** 変換されたドキュメントを検証します。

<span id="page-6-1"></span>事前のステップ

## <span id="page-7-0"></span>変換ロボットとタイプの作成

このセクションでは、ロボットとタイプを作成する方法について説明します。

- **1.** ロボットを作成する
	- **a. Design Studio** で、**[**ファイル**]** > **[**新しいロボット**]** をクリックします。
	- **b.** ロボットに **DocumentTransformationInvoiceExample** という名前を付け、プロジェクトを選 択し、**[**次へ**]** > **[**次へ**]** の順にクリックします。 デフォルトで [スマート再実行 (フル)] 実行モードが選択されます。
	- **c.** [終了] をクリックします。 デフォルトでは、新しく作成されたロボットでは終了ステップが選択されます。
- **2.** 新しいタイプを作成

このロボットを使用して、ベンダーの ID、請求書番号、請求書日付、合計を抽出します。抽出した データを格納するには、以下のタイプを作成します。

- **a. [**ファイル**]** > **[**新しいタイプ**]** をクリックします。
- **b.** タイプに **invoice** という名前を付け、プロジェクトを選択し、[終了] をクリックします。
- **c.** プラス記号をクリックして新しい属性をタイプに追加します。次の属性を追加して、そのタイ プを指定します。

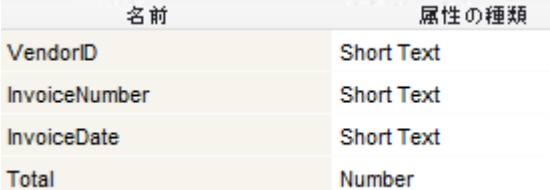

- **d. DocumentTransformationInput** という名前のタイプを別に作成します。
- **e.** 次の属性を追加して、そのタイプを指定します。

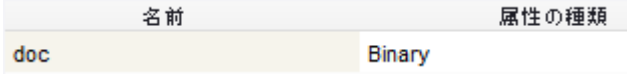

**f.** 変更を保存します。

終了したら次のセクションに進みます。

### <span id="page-8-0"></span>変換ロボットへの変数の追加

この手順では、コンプレックス タイプの変数とシンプル タイプの変数を追加します。複雑な変数には複 数の名前が付いた値を含めることができます。これは請求書のデータのようなさまざまなデータの抽出 に有用です。シンプルな変数には、テキスト文字列のような単一の値のみを含めることができます。

- **1. Design Studio** の右下隅にある [変数] フィールドを右クリックし、**[**コンプレックス タイプの変数を 追加**]** > **[DocumentTransformationInput]** の順にクリックします。
	- **a.** 新しいダイアログ ボックスで「**DocumentTransformationInput**」変数の名前を 「**document**」に変更し、[パラメータとして使用] を選択します。

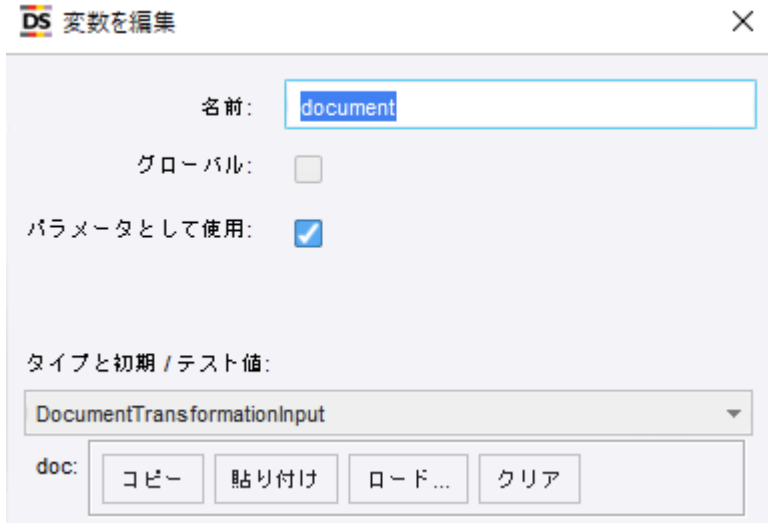

- **b.** [ロード] をクリックし、変換する領収書ドキュメントを開きます。サンプル プロジェクトの Kofax RPA [**Examples**] フォルダに移動し、ファイル **InvoiceExampleDocument.tif** を選択し ます。この領収書は、組み込みの Invoice VAT Transformation プロジェクトで読み取ります。
- **2.** [変数] フィールドで右クリックし、**[**コンプレックス タイプの変数を追加**]** > **[invoice]** の順にクリッ クします。
- **3.** [変数] フィールドで右クリックし、**[**シンプル タイプの変数を追加**]** > **[Short Text (**シンプル**)]** の順に クリックします。新しい変数に「**ValidationURL**」という名前を付けます。
- **4.** [変数] フィールドで右クリックし、**[**シンプル タイプの変数を追加**]** > **[Long Text (**シンプル**)]** の順に クリックします。新しい変数に [**Error**] という名前を付けます。

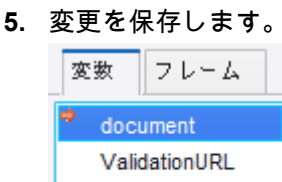

invoice error

終了したら次のセクションに進みます。

### <span id="page-9-0"></span>Desktop Automation ステップの追加

Document Transformation ワークフローを作成するには、変換ロボットに Desktop Automation を追加す る必要があります。

**1. Design Studio** で、**DocumentTransformationInvoiceExample** ロボットに [アクション ステップ] を追加します。

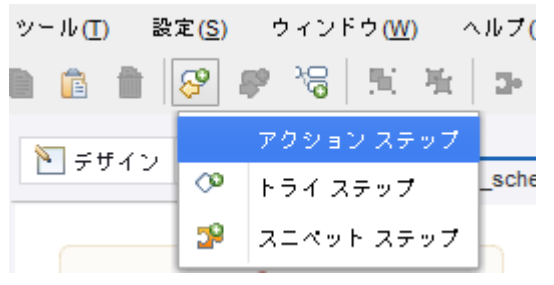

**2.** これを Desktop Automation ステップにするには、右側の [アクション] タブで [アクションを選択] をクリックし、[**Desktop Automation**] を選択します。

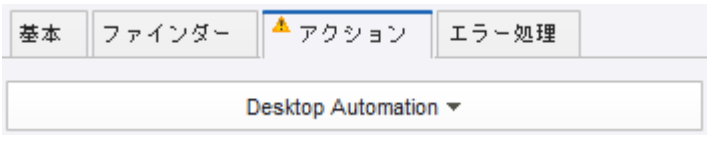

- **3.** ステップの名前を「**Transform Document**」に変更します。
- **4.** [入力値] セクションで、プラス記号をクリックします。 ドロップダウン リストで、[変数] をクリックして「**document**」を選択します。

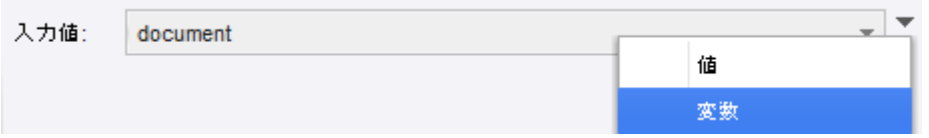

- **5.** [**OK**] をクリックします。
- **6.** [出力マッピング] セクションで、「**invoice**」、「**ValidationURL**」、「**error**」変数を追加します。
- **7.** 変更を保存します。

終了したら次のセクションに進みます。

<span id="page-9-1"></span>Management Console へのロボットのアップロード

- **1.** [**Projects**] ツリー ビューで、**DocumentTransformationInvoiceExample** ロボットを右クリック し、[アップロード] をクリックしてロボットを Management Console にアップロードします。
- **2.** Management Console の URL を開き、**[**リポジトリ**]** > **[**ロボット**]** タブを開きます。 このチュートリアルでは、Management Console の URL に「http://127.0.0.1:50080」を使 用します。
- **3.** 「**DocumentTransformationInvoiceExample**」ロボットを選択します。
- **4.** 行の右端までスクロールし、[**REST**] の下にある をクリックします。
- **5.** REST URL をコピーします。これは、Document Transformation の構成に必要になります。

終了したら次のセクションに進みます。

# <span id="page-10-0"></span>Document Transformation ワークフローの作成

この手順では、変数を設定して、[Document Transformation ブラウザ ウィンドウを開くステップ]を設定 し、変換されたドキュメントを待機するためのガードを追加します。

**1.** ロボットの **Transform Document** ステップで、[ワークフロー] プロパティの [編集] をクリックして オートメーション ワークフローの設計を開始します。 [Desktop Automation エディター] が表示されます。

- **2.** [オートメーション ワークフロー] で、次のステップに従います。
	- **a.** [入力値] ボックスが次の方法で設定されていることを確認します。

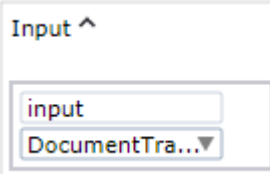

- **b.** この変数には、検証後の変換されたドキュメントが含まれます。
- **c.** [変数] ボックスで、次の変数を追加し、各タイプを指定します。

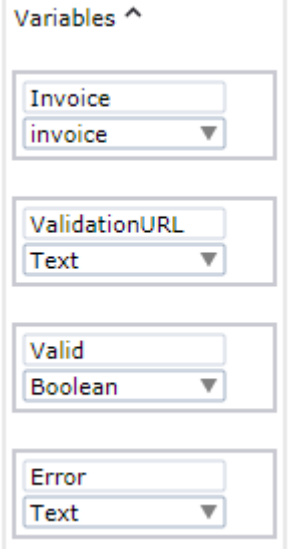

- **d.** ワークフローで、**Return** ステップを展開し、以下の変数を追加します。
	- **1. Invoice** 必ず大文字で始めるようにしてください。
	- **2. ValidationURL**
	- **3. Error**

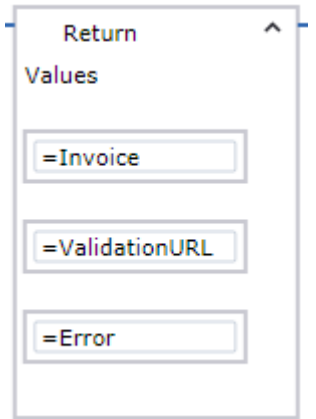

**3.** [Document Transformation ブラウザ ウィンドウを開くステップ]を追加するには、**Return** ステッ プの前にあるフロー ポイント (小さな円) を右クリックし、[**Document Transformation** ブラウザ ウィンドウを開くステップ] をクリックします。

このステップでは、データを InvoiceExampleDocument.tif から抽出します。

ワークフローに [**Open DT Browser**] ステップが追加されます。

ヒント このセクションの後半にある [**Open DT Browser**] ステップを実行すると、文書の変換が失 敗したというエラーと変換プロジェクトを参照するメッセージが表示される場合があります。こ れは、Document Transformation トレーニング ファイルを保存するフォルダがないことを意味す る場合があります。

この問題を解決するには、「**Invoice VAT**」プロジェクトの [**Project Builder**] 内で [プロジェクト 設定] を開き、[一般] タブで [**OK**] をクリックします。フォルダが存在しない場合、作成すること を求める通知を受け取ります。続行するには、[はい] をクリックします。

詳細については、『Kofax RPA Installation Guide』(Kofax RPA インストール ガイド) の「Set up Online Learning」(オンライン学習の設定) セクションを参照してください。

**4.** プロパティを以下のように設定します。

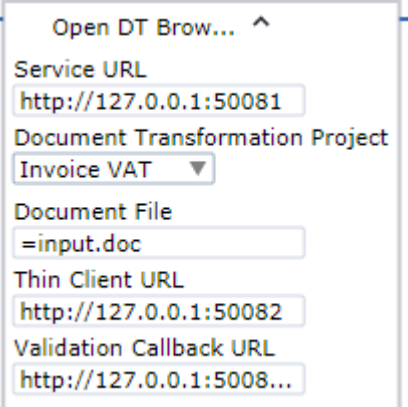

**a.** [ドキュメント ファイル] に、「**input.doc**」と入力し、左側の灰色のバーをクリックして、等 号を表示し、変数の評価を可能にします。

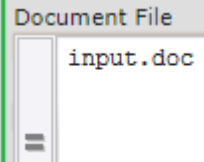

**b.** [検証コールバック **URL**] には、Management Console [へのロボットのアップロード](#page-9-1)でコピーし た REST URL を貼り付けます。

シン クライアント サービスは、ドキュメントの検証後にこの URL を呼び出します。検証が完 了すると、Management Console はこの URL を使用して、ロボットを開始します。

注 REST URL は、デフォルトでは 127.0.0.1 で始まります。Management Console が Document Transformation Service とは別のコンピュータで実行されている場合は、 Management Consoleにアクセスするためのサービスの適切な URL を指定してください。

**c.** [ステップ オーバー] をクリックしてこのステップを実行します。 ステータスが「Waiting for transformed documents.」に変更されます。「Documents transformed.」に変更されるまで待機します。

**5.** 「**Documents transformed**」をクリックして、変換されたドキュメントを待機するためのガードを 追加します。

Status Documents transformed

**a.** ガードが正しいテキストを検索できるようにするため、XML ツリーの以下のラベルを展開しま  $\overline{9}^\circ$  of the set of condition of the set of the set of the set of the set of the set of the set of the set of the set of the set of the set of the set of the set of the set of the set of the set of the set of the set

El stabel Einame="status\_message" der\_x="494" der\_y="56" der\_width="230" der\_height="20">Documents transformed</label>

テキスト「Documents transformed」を右クリックし、**[**ガード**]** > **[**ロケーションが見つかった 場合**]** の順にクリックします。

ガード ステップがワークフローに挿入されます。ステップ名を「**Wait until Transformed**」に 変更します。

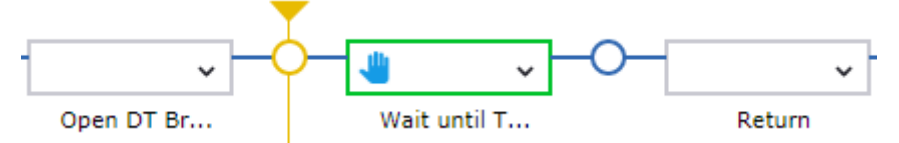

**b. Wait until Transformed** ステップで、[ロケーションが見つかった場合] ガードを展開し、[テキ スト マッチ **(Regex)**] を選択して「**Documents transformed**」と入力します。

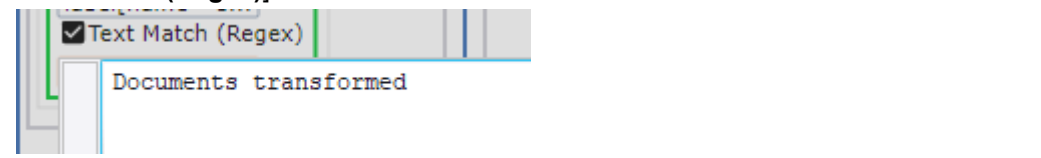

- c. [ステップ オーバー] a をクリックしてこのステップを実行します。
- **d.** 変更を保存します。

終了したら次のセクションに進みます。

## <span id="page-15-0"></span>ドキュメントの有効性を確認するためのステップの追加

変換したドキュメントが有効かどうかを確認するには、次のステップを Document Transformation ワー クフローに追加します。ドキュメントが有効でないようであれば、人による検証のために送信できます ([人による検証のステップの設定](#page-17-0) を参照)。

- **1.** XML ツリー ビューで **document** 要素を見つけて右クリックし、**[**ここから値を抽出**]** > **[**属性**]** > **[valid Into]** > **[Valid: Boolean]** の順にクリックします。
	- □ <folder□valid="false" der x="0" der y="84" der width="0" d <xvalues **Ell**>
		- $\overline{+}$ kdocument □ class="Invoice" classificationUnconfident=" indexInFolder="0" name="document" nextValidationInsta timeExtraction="2361" timeOCR="2089" valid="false" val der height="0">...</document>

新しいステップがワークフローに挿入されます。ステップ名を「**Extract Document.valid**」に変更 します。

**2.** [ステップ オーバー] をクリックしてこのステップを実行します。

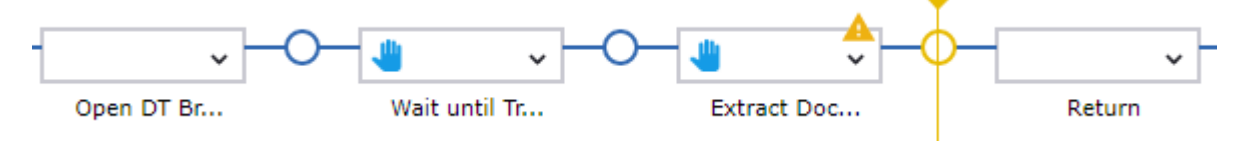

#### **3.** 変更を保存します。

終了したら次のセクションに進みます。

### <span id="page-16-0"></span>ドキュメントからのデータ抽出

この手順では、データを InvoiceExampleDocument.tif から変数 VendorID、InvoiceNumber、InvoiceDate、Total に抽出します。最後に、[値返却] ステップをロボットに 追加すると、抽出された値が返されます。

**1.** XML ツリー ビューで、**application**/**folder**/**document** の下にある **fields** 要素を展開します。

```
<dts ⊞ >
\Box <application \Box>
   El <toolbar El >...</toolbar>
   \Box <folder \Box >
         <xvalues □/>
      \Box <document \Box >
         □ <fields □ der_x="0" der_y="84" der_width="0" der_height="0">...</fields>
         \Box <xvalues \Box >... </xvalues>
         □ <pages □>...</pages>
```
#### **2.** 値を抽出するには

- **a. VendorID** の値と alternative を確認するには、対応する 2 番目のフィールドを展開します。
- **b. field** 要素を右クリックし、**[**ここから値を抽出**]** > **[**属性**]** > **[validatedText Into]** > **[Invoice: invoice]** > **[VendorID: Text]** の順にクリックします。

Frield □ name="VendorID" page="0" confidence="0.613246" errorD Ī, formattingFailed="false" valid="true" validatedText="198000" verifie 198000 □ <alternative □ >198000</alternative>

注 テキストの 198000 をクリックしないようにしてください。

新しい [値を抽出] ステップがワークフローに挿入されます。ステップ名を「**Extract Vendor ID**」に変更します。

- **c.** このアクションをフィールド 17 の **InvoiceNumber** とフィールド 18 の **InvoiceDate** に対して 繰り返します。 新しい [値を抽出] ステップがワークフローに挿入されます。各ステップ名を「**Extract Invoice Number**」および「**Extract Invoice Date**」に変更します。
- **d.** 最後から 3 番目のフィールド **TotalAmount** を右クリックし、**[**ここから値を抽出**]** > **[**属性**]** > **[doubleValue Into]** > **[Invoice: invoice]** > **[Total: Number]** をクリックします。 変換プロジェクトはこのフィールドに数値フォーマッタを持っているため、フィールドは数値 に変換されます。 [値を抽出] ステップがもう 1 つワークフローに挿入されます。ステップ名を「**Extract Total Number**」に変更します。
- 3. [実行を開始] ▶ をクリックし、ワークフローを最後まで実行します。 [値を抽出] ステップが実行されると、抽出された値を確認することができます。右側の [ワークフ ロー状態] ペインで、[変数] 分岐を展開します。
- **4.** 変更を保存し、Desktop Automation エディターを閉じます。 これで、Document Transformation ロボットは領収書の詳細のすべてに対応できるようになりまし た。Design Studio の [変数] セクションで **invoice** 変数を確認します。
- **5.** Design Studio で、別の [アクション ステップ] をロボットに追加し、[値返却] ステップにします。 ツールバーで、**[**選択したステップの後にステップを挿入**]** > **[**アクション ステップ**]** の順にクリッ クし、[アクション] タブで [値返却] の順に選択します。

[変数] リストで、**invoice** を選択します。

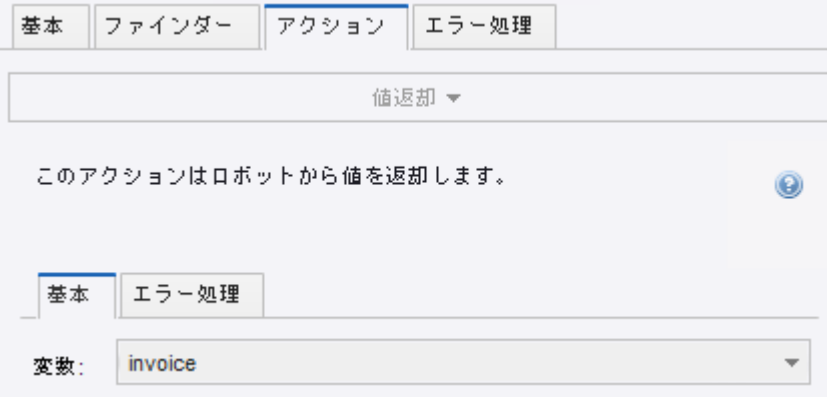

この方法で、ロボット デバッガに invoice パラメータを表示することができます。

**6.** 変更を保存します。

これで、Management Console で実行される有効なロボットが作成できました。このロボット は、Document Transformation クライアントによって呼び出されます。

重要 変換が完了する前に、ドキュメントのバックアップ コピーがあることを確認してください。変換 が終了した場合、またはエラーが発生した場合には、ドキュメントおよびデータは格納されません。

終了したら次のセクションに進みます。

### <span id="page-17-0"></span>人による検証のステップの設定

この手順では、人による検証のためにドキュメントを送信するシナリオを処理するガードを設定し、人 による検証のワークフローに特別な条件分岐を追加します。

Document Transformation ロボットの Desktop Automation ステップを再度開く必要があります。ステッ プを再度開く前にロボットを更新し、前回のロボットの実行で開いた Document Transformation ブラウ ザ ウィンドウが、現在は閉じていることを確認します。

ヒント: または、クリック ステップを追加してロボットの実行終了後にブラウザ ウィンドウを閉じるよ うにすることもできます。これを実行するには、[**Desktop Automation** エディター] でブラウザの [閉じ る] ボタンを右クリックし、**[**クリック**]** > **[**左**]** の順にクリックします。新しいステップがワークフローに 追加されます。

新しいステップを展開し、中間にある緑のプラス アイコンをクリックして新しいガードを追加します。

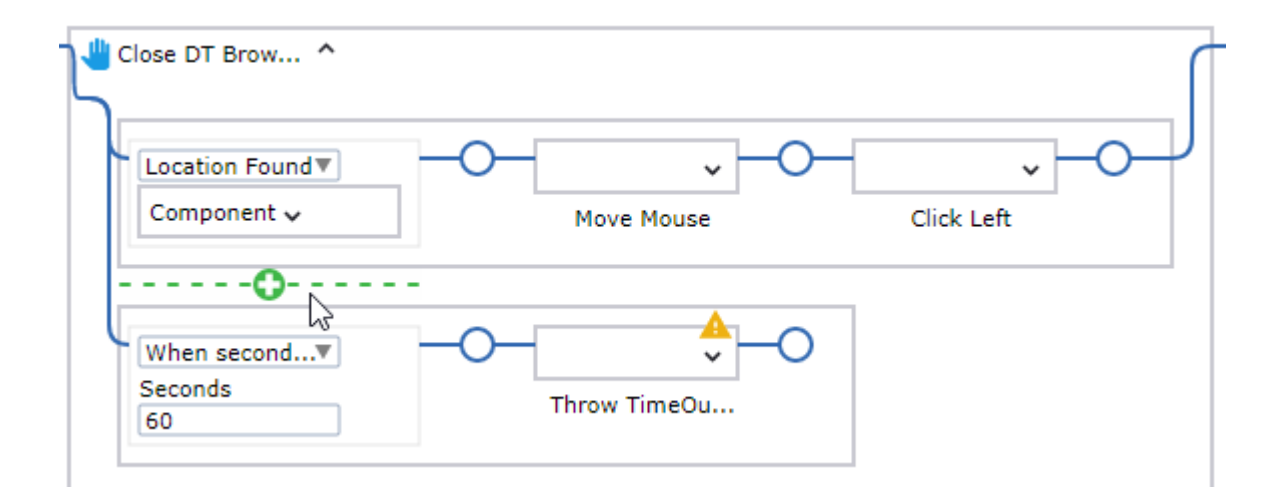

新しいガードを [ロケーションが見つからなかった場合] に設定し、[ロケーションが見つかった場合] ガー ドから [コンポーネント] を [ロケーションが見つからなかった場合] ガードの [コンポーネント] ボックス にコピーします。

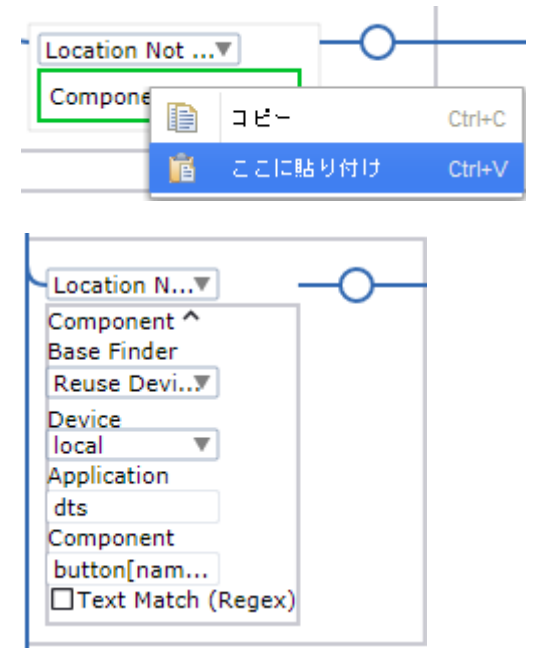

作成したステップは、Document Transformation ブラウザが開いていた場合にはすぐに閉じ、そうでない 場合には実行を続行します。ステップの名前を「**Close DT Browser**」に変更します。

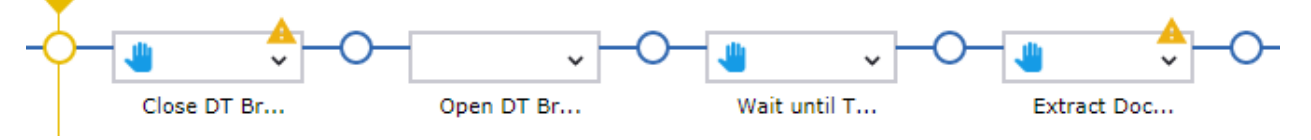

完了したら、以下の手順に進んで人による検証を構成します。この手順では、検証されたドキュメント が Document Transformation クライアントから検証コールバックを経由して戻されたケースを扱いま す。

**1. Open DT Browser** ステップの後にあるフロー ポイントをダブルクリックします。

**Wait until Transformed** ステップの「ロケーションが見つかった場合」ガードが、変換されたド キュメントを待機します。

Document Transformation クライアントは、人による検証の後に検証コールバック URL http://127.0.0.1:50080/rest/run/Default project/Examples/Transform/ DocumentTransformationInvoiceExample.robot を呼び出すと、変換されたドキュメントを .zip ファイルとしてロボットの **input.doc** 変数に渡します。.zip ファイルは次のようになります:

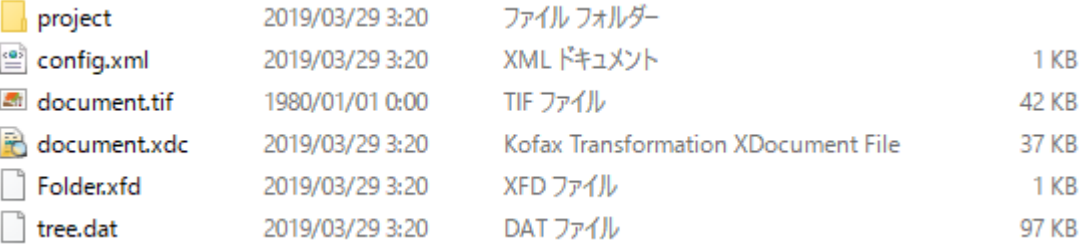

Document Transformation ブラウザで .zip ファイルを開くと、ステータスが「Transformed document processed」に変更されます。

**2.** 変換されたドキュメントが処理されるまで待機するようにガードを設定するには、**Wait until Transformed** ステップで、追加の [ロケーションが見つかった場合] ガードを作成し、最初の [ロ

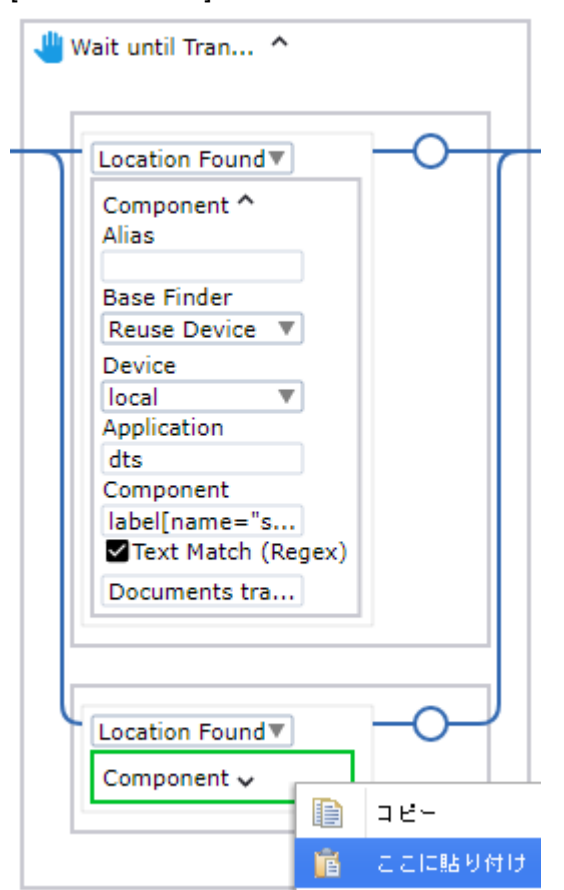

ケーションが見つかった場合] ガードの [コンポーネント] ボックスをコピーして 2 番目のガードの [コンポーネント] ボックスに貼り付けます。

2 番目のガードの [テキスト マッチ **(Regex)**] を「**Transformed documents processed**」に変更し ます。

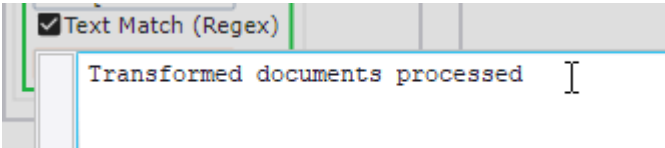

2 つのガードが設定され、ワークフローでは人による検証と、人を必要としない検証の 2 つのシナ リオを処理できるようになりました。

ヒント このステップでは、オプションで追加のガードを設定して、変換中に発生する可能性のあ るエラーを処理できます。詳細については[、エラー処理の設定](#page-24-0)を参照してください。

**3.** このポイントに対して実行する **Extract Document.valid** ステップの後のフロー ポイントをダブル クリックします。

- **4.** 人による検証のために特別な分岐を追加します。フロー ポイントを右クリックし、[条件ステップ] をクリックします。新しいステップがワークフローに挿入されます。
	- **a.** 次の 2 つの条件を **Conditional** ステップに追加します。

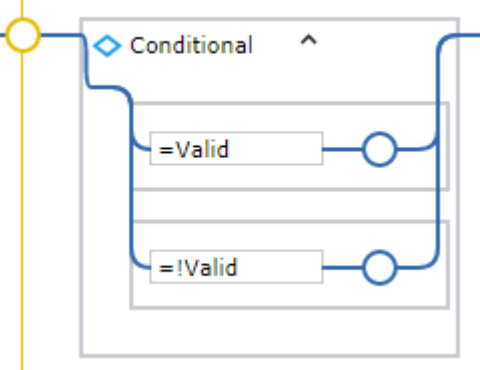

**=!Valid** の感嘆符は「not」を表します (「有効でない」)。

**b.** [ステップ イントゥー] をクリックし、**Conditional** ステップに入ります。 この時点でロボットのドキュメントは有効ではないため、2 番目の条件 (分岐) が実行されま す。

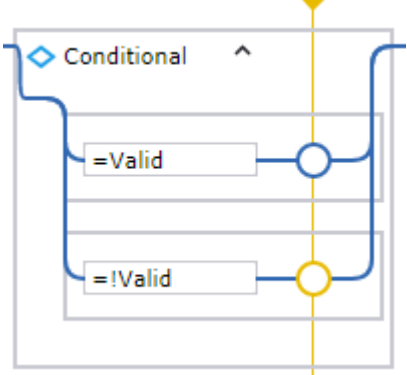

**5.** 次に、ドキュメントを Document Transformation クライアントに送信する必要があります。[レコー ダー ビュー] で、検証ボタンを右クリックし、**[**クリック**]** > **[**左**]** の順にクリックします。

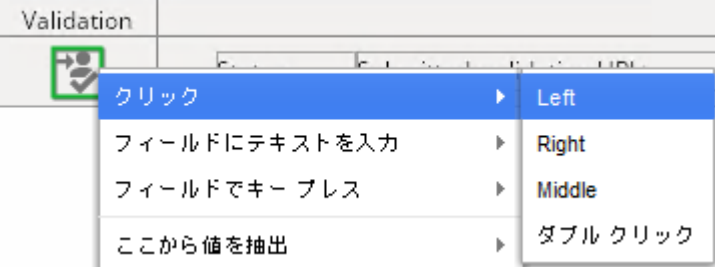

**Conditional** ステップの 2 番目の分岐に新しいステップが挿入されます。ステップ名を「**Send to Validation**」に変更します。[ステップ オーバー] をクリックしてステップを実行します。

- **a.** ステータスが「**Submitted, validation URL:**」に変更されたらクリックし、 **[**ガード**]** > **[**ロケー ションが見つかった場合**]** の順にクリックします。 **Conditional** ステップの 2 番目の分岐に新しいステップが挿入されます。ステップ名を「**Wait for URL**」に変更します。
- **b. Wait for URL** ステップで、[コンポーネント] ボックスを展開し、[テキスト マッチ **(Regex)**] を 選択し、「**Submitted, validation URL:**」と入力します。

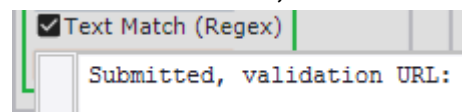

**c.** [ステップ オーバー] をクリックします。

#### **6.** 以下の URL をクリックし、**[**ここから値を抽出**]** > **[**テキスト イントゥー**]** > **[ValidationURL: Text]** の順にクリックします。

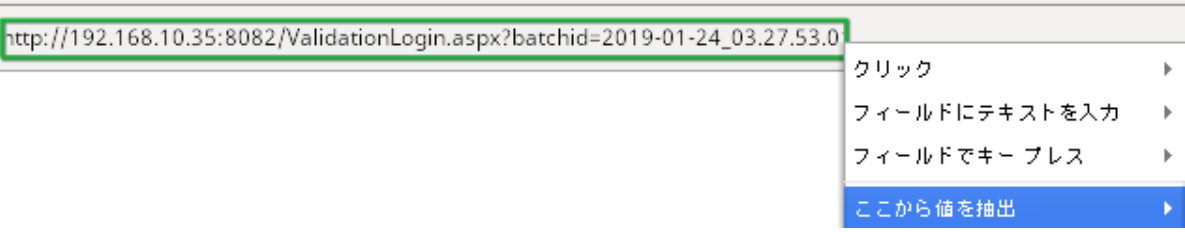

「値を抽出」ステップが **Conditional** ステップ内に挿入されます。ステップ名を「**Extract Validation URL**」に変更し、実行します。

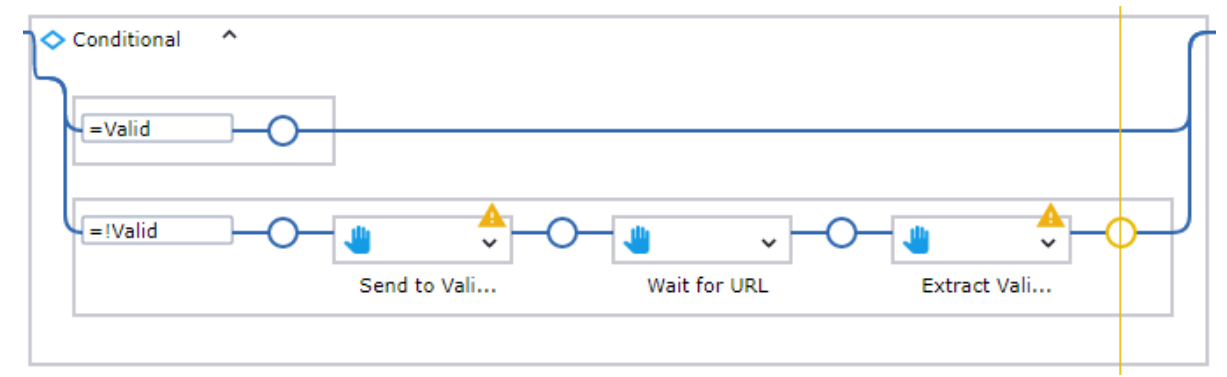

**7. Conditional** ステップの後の 4 つの [値を抽出] ステップを選択し、**Conditional** ステップの **=Valid** 分岐にカット アンド ペーストします。

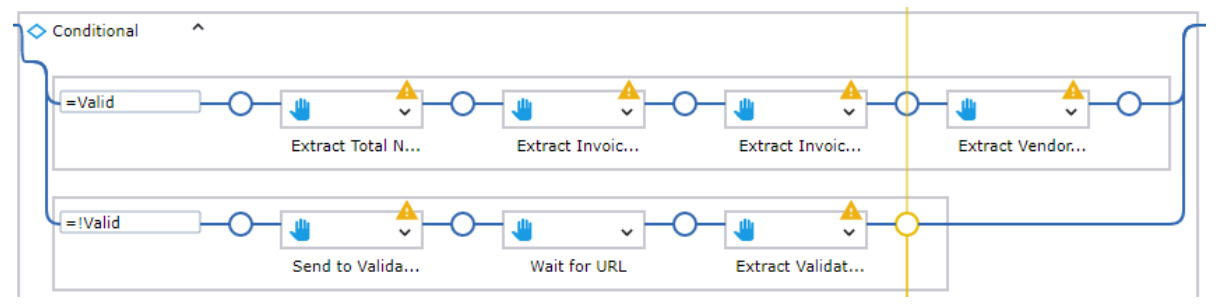

#### **8.** 変更を保存します。

これで変換ワークフローは終了です。[実行を開始] ▶ をクリックし、ワークフローを最後まで実行しま す。これでワークフローには 3 つの可能なパスがあることになります。

- 新しいドキュメントは抽出と分類の処理のために Document Transformation サービスに送信され、 「有効」が戻る。ドキュメントには人による検証は不要である。
- 新しいドキュメントは抽出と分類の処理のために Document Transformation サービスに送信され、 「無効」が戻る。ドキュメントには人による検証が必要である。
- 人による検証後にドキュメントの .zip パッケージが Document Transformation クライアントから送信 され、「有効」が戻る。検証 URL が取得される。

終了したら Desktop Automation エディターを閉じて[、ロボットが無効なドキュメントと有効なドキュメ](#page-31-0) [ントを処理できるように構成](#page-31-0)に進みます。

<span id="page-24-0"></span>エラー処理の設定

オプションでエラー処理を設定して、変換プロセス中に問題が発生した場合にエラーが報告され、エ ラーに関する情報が変数に保存されるようにできます。後で、エラー情報を含[む電子メールを人に送](#page-31-0) [信](#page-31-0)するように設定できます。

次の手順は、**Wait until Transformed** ステップでエラー処理のガードを設定する方法を説明します。イ ンストールで提供される *DocumentTransformationInvoiceExample* ロボットには、**Close DT Browser** お よび **Extract Document.valid** ステップに「数秒が経過したとき」ガードが追加されています。この 2 つ のステップは同様な方法で設定されています。

- **1. Wait until Transformed** ステップで、2 番目の [ロケーションが見つかった場合] ガードの下に別の [ロケーションが見つかった場合] ガードを作成し、2 番目のガードから [コンポーネント] ボックス をコピーして、3 番目のガードの [コンポーネント] ボックスに貼り付けます。
- **2.** コピーした [コンポーネント] ボックスを展開し、次の変更を行います。
	- [コンポーネント] フィールドで、値を **label[name="status\_title"]** に変更します。
	- [テキスト マッチ **(Regex)**] を **Error** に変更します。

このガードにより、ワークフローは別のシナリオを処理します (エラーが報告された場合)。他の 2 つのシナリオについては[、人による検証のステップの設定](#page-17-0)で説明されています。

**3.** [ロケーションが見つかった場合] ガードの横にあるフロー ポイントを右クリックし、[グループ ス テップ] を追加します。名前を「**Extract Error**」に変更します。 ステップを展開し、[変数] ボックスを展開して、次のようにテキスト タイプの 2 つの変数を追加し ます。

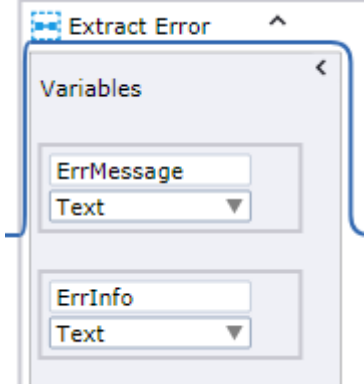

これらの変数には、エラーが発生した場合にエラー メッセージ名と情報が格納されます。

**4.** このポイントに対して実行する [変数] ボックスの横にあるフロー ポイントをダブルクリックしま す。

**5.** [レコーダー ビュー] で、[**Failed to transform documents**] ボタンを右クリックし、**[**ガード**]** > **[**ロ ケーションが見つかった場合**]** をクリックします。

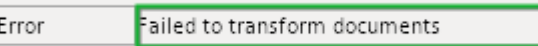

新しいガードがワークフローに挿入されます。これは、エラー メッセージ名を抽出するガードで す。名前を「**Extract Message**」に変更します。

• [ロケーションが見つかった場合] ボックスの横のフローポイントを右クリックし、[値の抽出 ス テップ] を追加して、次のように設定します。

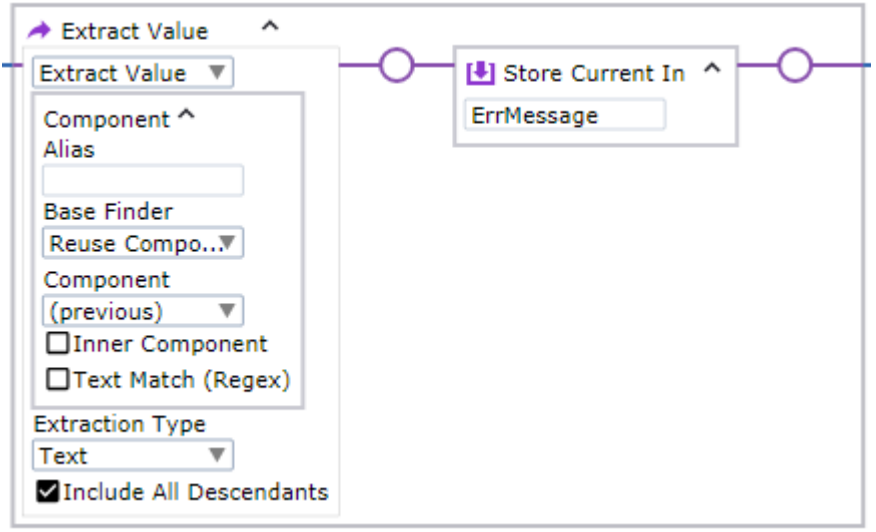

このステップでは、エラーが報告された場合、エラー名が変数 **ErrMessage** に保存されます。 • [ロケーションが見つかった場合] ボックスの下のプラス記号をクリックして、新しいガードを追 加します。

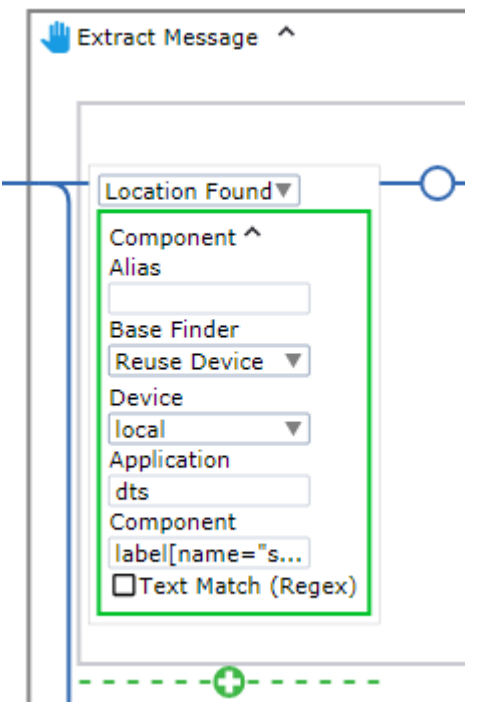

デフォルトでは、「数秒が経過したとき」タイプのガードが挿入されます。**5** 秒に設定します。 • [数秒が経過したとき] ガードの横にあるフロー ポイントを右クリックし、[割り当て ステップ] を 追加し、名前を「**Assign ErrMessage**」に変更します。

割り当てステップを次のように設定します。

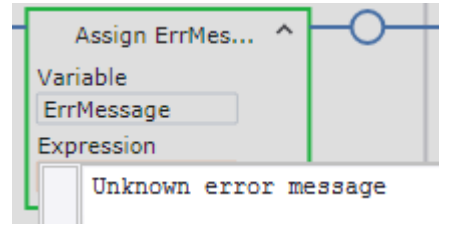

この2つのステップで不明なエラーが報告された場合、該当するエクスプレッションが変数 **ErrMessage** に保存されます。

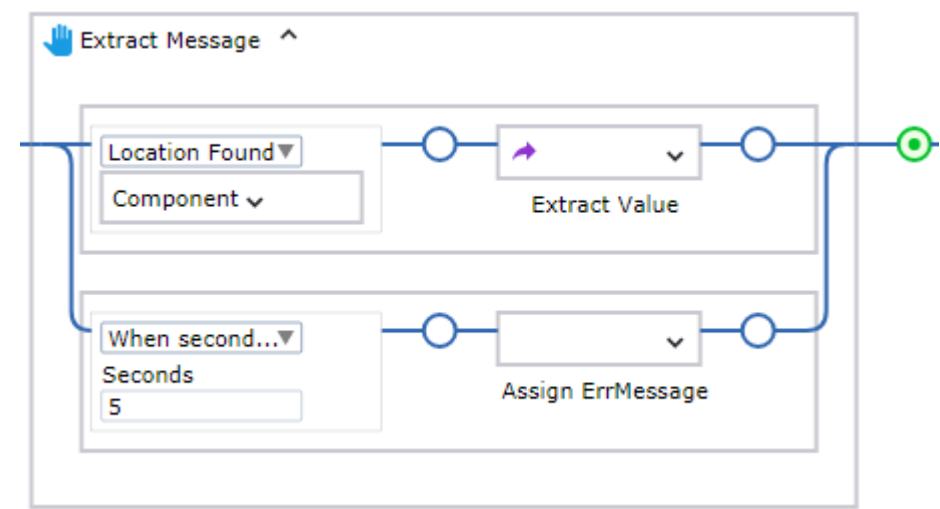

**6.** このポイントに対して実行する **Extract Message** ステップの横にあるフロー ポイントをダブルク リックします。

**7.** [レコーダー ビュー] で、エラーの説明が示されているボタンを右クリックし、**[**ガード**]** > **[**ロケー ションが見つかった場合**]** をクリックします。

Error: connect ECONNREFUSED 127.0.0.1:50081

Document Transformation Service がターゲット コンピュータで実行されていない場合に表示される 接続拒否エラーです。

新しいガードがワークフローに挿入されます。エラーに関する情報を抽出するガードです。名前を 「**Extract Info**」に変更します。

• [ロケーションが見つかった場合] ボックスの横のフローポイントを右クリックし、[値の抽出 ス テップ] を追加して、次のように設定します。

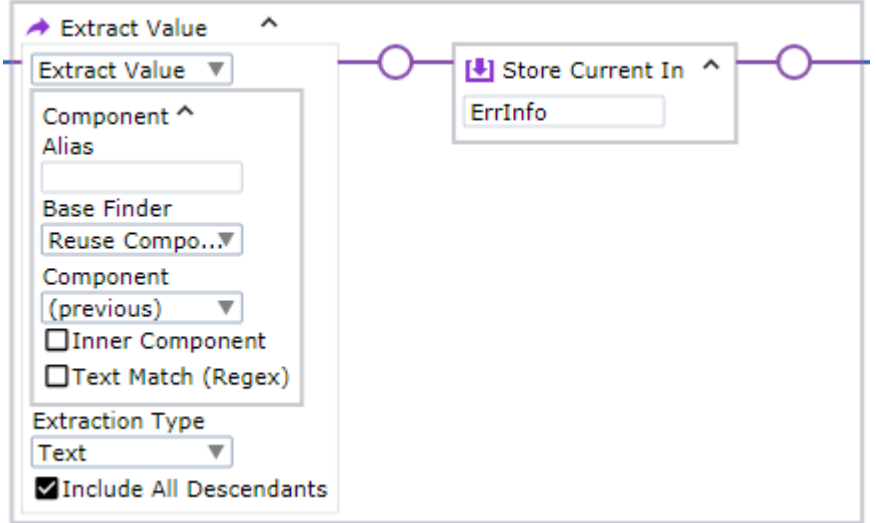

このステップでは、エラー メッセージ情報が変数 **ErrInfo** に保存されます。

• [ロケーションが見つかった場合] ボックスの下のプラス記号をクリックして、新しいガードを追 加します。

「数秒が経過したとき」を **5** 秒に設定します。

• [数秒が経過したとき] ガードの横にあるフロー ポイントを右クリックし、[割り当て ステップ] を 追加し、名前を「**Assign ErrInfo**」に変更します。

割り当てステップを次のように設定します。

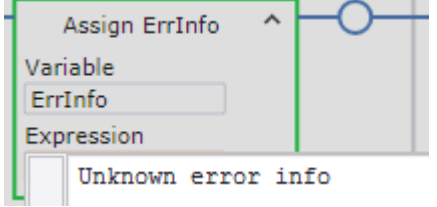

この2つのステップで不明なエラーが報告された場合、該当するエクスプレッションが変数 **ErrInfo** に保存されます。

**8.** このポイントに対して実行する **Extract Info** ステップの横にあるフロー ポイントをダブルクリック します。

- **9.** [**Extract Info**] ステップの横にあるフロー ポイントを右クリックし、[割り当て ステップ] を追加し、 名前を「**Assign Error**」に変更します。
	- [変数] フィールドに「**Error**」と入力します。Document Transformation [ワークフローの作成](#page-10-0)で指 定した変数の 1 つです。
	- [エクスプレッション] フィールドに、次のエクスプレッションを入力します。**ErrMessage + ": " + ErrInfo**

左の灰色のバーをクリックすると等号が表示され、エクスプレッションを評価できます。

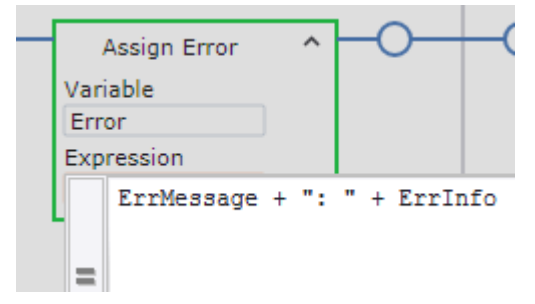

このステップでは、「**Error**」変数はエラー メッセージ名とエラー情報の両方を返します。 **Extract Error**グループは、次のようになります。

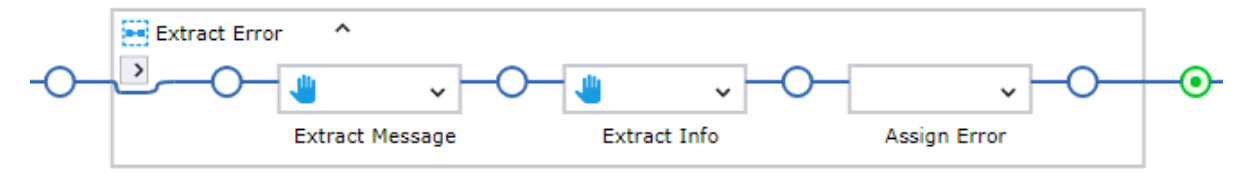

**10.** グループの横にあるフロー ポイントを右クリックし、[リターン ステップ] を追加します。 次のように設定します。

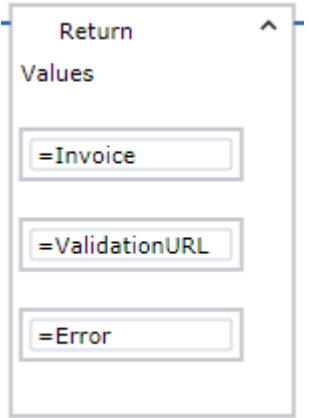

**11.** 次に、3 番目の [ロケーションが見つかった場合] ガードの下にあるプラス記号をクリックして、別 のガードを追加します。

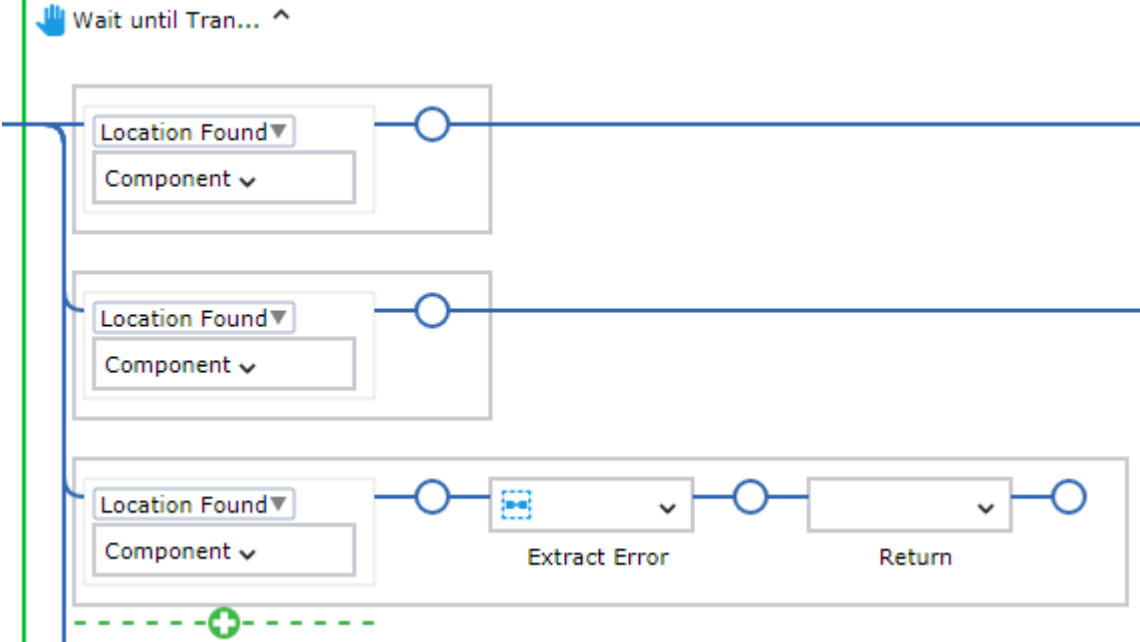

- 「数秒が経過したとき」を **120** 秒に設定します。
- このガードの横に、[割り当て ステップ] を追加し、名前を「**Assign Error**」に変更します。
- [変数] フィールドに「**Error**」と入力します。

л

- [エクスプレッション] フィールドに、次のテキストを入力します。 **Waiting for transformation timed out**
- **Assign Error** ステップの後、ステップ 10 と同じ [リターン ステップ] を追加します。ステップを コピーして貼り付けることができます。

これらのステップを使用して、変換プロセスに時間がかかる場合、上記で指定したエクスプレッ ションが戻り変数「**Error**」に格納されます。

**Wait until Transformed** ステップのエラー処理部分は、次のようになります。

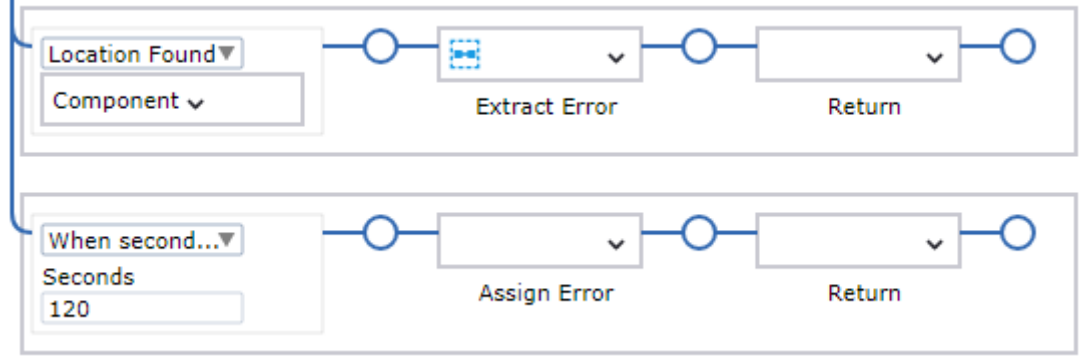

## <span id="page-31-0"></span>ロボットが無効なドキュメントと有効なドキュメントを処理できるように構 成

この手順では、Design Studio のロボットに分岐を設定し、3 つのシナリオ (ドキュメントが有効な場合と 無効な場合、または変換中にエラーが発生した場合) を処理できるようにします。ドキュメントが有効な 場合、ロボットは Desktop Automation ステップで抽出した値を電子メールで人に送信します。変換され たドキュメントが無効な場合、人による検証のために送信されます。エラーが発生した場合、エラー情 報を含む電子メールが人に送信されます。

- **1. Design Studio** で Desktop Automation ステップの後に [トライ ステップ] を追加します。 **Transform Document** ステップをクリックし、ツールバーで **[**選択したステップの後にステップを 挿入**]** > **[**トライ ステップ**]** の順にクリックします。
- **2.** 最初の分岐に [アクション ステップ] を追加し、[値判定] ステップにします。 [値返却] ステップを右クリックし、**[**ステップを前に挿入**]** > **[**アクション ステップ**]** の順にクリック し、[アクション] タブ上で [テスト値] を選択します。
	- **a.** [条件] セクションで「**error==""**」と入力します。直線型の引用符を使用します。
	- **b.** [**If**] および [**Do**] を [条件が満たされています] および [**[**エラー処理**]** 時に指定されたとおり] にそ れぞれ設定します。
	- **c.** [エラー処理] タブの [**Then**] リストで [次の代替手段を試行] を選択します。
	- **d.** ロボットで、[テスト値] ステップの名前を「**Error Occurred?**」に変更します。
- **3.** [**Error Occurred?**] ステップの後に [アクション ステップ] を追加し、[メール送信] ステップにしま す。[アクション] タブで、**[**出力**]** > **[**メール送信**]** を選択します。
- **4.** [メール送信] ステップを次のように設定します。
	- **a.** [送信元アドレス] フィールドと [宛先アドレス] フィールドに、送信者と受信者の電子メール ア ドレスをそれぞれ入力します。
	- **b.** [メッセージ] フィールドに [エクスプレッション] を設定し、以下のエクスプレッションを追加 します。

**"Something went wrong during transformation or subsequent processing.\n" + error**

- **c.** [メッセージ タイプ] を [テキスト] に設定します。
- **d.** [件名] フィールドに、次のようなテキストを入力します。"Transformation has failed."
- **e.** [サーバー] タブで、SMTP サーバー設定を行います。
- **f.** ロボットで、ステップの名前を「**Email Error**」に変更します。

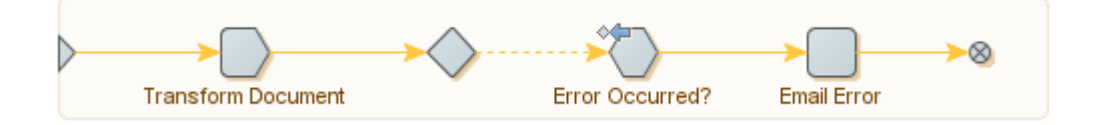

- **5.** 2 番目の分岐に [アクション ステップ] を追加し、[テスト値] ステップにします。
	- **a.** [条件] セクションで、「**ValidationURL==""**」と入力します。直線型の引用符を使用します。
	- **b.** [**If**] および [**Do**] を [条件が満たされていません] および [**[**エラー処理**]** 時に指定されたとおり] に それぞれ設定します。
	- **c.** [エラー処理] タブの [**Then**] リストで [次の代替手段を試行] を選択します。
	- **d.** ロボットで、[値判定] ステップの名前を「**Document Valid?**」に変更します。
- **6.** [値返却] ステップをクリックして、[メール送信] ステップにします。
- **7.** 2 番目の [メール送信] ステップを次のように設定します。
	- **a.** [送信元アドレス] フィールドと [宛先アドレス] フィールドに、送信者と受信者の電子メール ア ドレスをそれぞれ入力します。
	- **b.** このステップの [メッセージ] フィールドに [エクスプレッション] を設定し、以下のエクスプ レッションを追加します。 **"VendorID=" + invoice.VendorID + "\n" + "InvoiceNumber=" + invoice.InvoiceNumber +**

**"\n" + "InvoiceDate=" + invoice.InvoiceDate + "\n" + "Total=" + invoice.Total**

- **c.** [メッセージ タイプ] を [テキスト] に設定します。
- **d.** [件名] フィールドに、次のようなテキストを入力します。"This is the result of the robot execution."
- **e.** [サーバー] タブで、SMTP サーバーを設定し、変更を保存します。
- **f.** ロボットで、ステップの名前を「**Email Results**」に変更します。

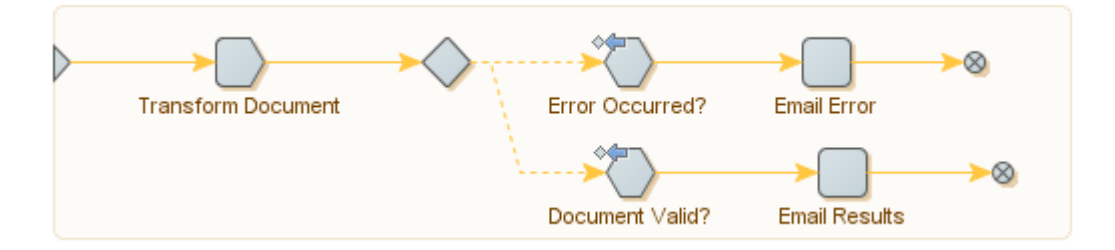

- **8.** 3 番目の分岐に [アクション ステップ] を追加し、[メール送信] ステップにします。
- **9.** 2 番目の [メール送信] ステップを次のように設定します。
	- **a.** [送信元アドレス] フィールドと [宛先アドレス] フィールドに、送信者と受信者の電子メール ア ドレスをそれぞれ入力します。
	- **b.** このステップの [メッセージ] フィールドに [エクスプレッション] を設定し、以下のエクスプ レッションを追加します。 **>><a href="<<+ValidationURL+>>">Click me!</a><<**
	- **c.** [メッセージ タイプ] を [**HTML**] に設定します。
	- **d.** [件名] フィールドに、次のようなテキストを入力します。"Please validate this invoice."
	- **e.** [サーバー] タブで、SMTP サーバー設定を行います。
	- **f.** ロボットで、ステップの名前を「**Email Validation URL**」に変更し、変更内容を保存します。

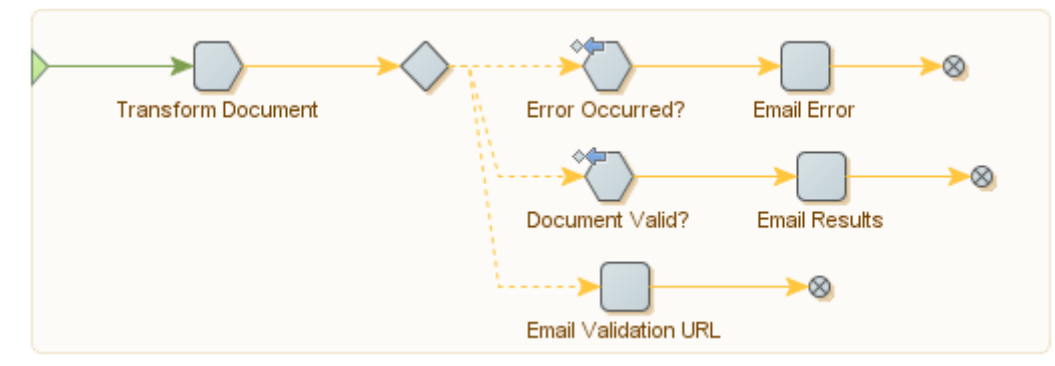

これでロボットが使用できるようになり、以下のようになります。

注 [メール送信] ステップはデザイン モードでは実行できないため、デバッグ モードで実行する必要が あります。このモードに切り替えるには、ツールバーで [デバッグ] をクリックし、[シングル ステッ プ] をクリックします。

ドキュメントが有効な場合、ロボットは変換されたドキュメントからの次の値を電子メールで送信しま す: VendorID、Number、Date、Total。変換されたドキュメントが無効な場合、検証 URL を含む電子 メールが人に送信され、人はその URL をクリックしてドキュメントを検証できます。変換プロセス中に エラーが発生した場合、エラー情報を含む電子メールが人に送信されます。

ロボットを Management Console にアップロードします。これでロボットを Design Studio でテストで きるようになりました。

検証に必要なドキュメントはすべて以下の URL から利用可能です。

http://127.0.0.1:50082/Validation.aspx

この URL の **127.0.0.1** は Thin Client サーバーの IP アドレスであり、インストール場所に応じて異なり ます。

人による検証の手順については、次のセクションを参照してください。

## <span id="page-33-0"></span>変換されたドキュメントの検証

このトピックでは、変換された請求書を検証するために実行できる基本的なステップについて説明しま す。

ブラウザで検証 URL http://127.0.0.1:50082/Validation.aspx を開いた後、変換されたドキュ メントを含むバッチを開きます。左側の [分類結果] ペインに、Document Transformation 結果が表示され ます。

ヒント ドキュメント検証プロセスを容易にし、加速するには、可能な場合はいつでもキーボードを使 用することをお勧めします。たとえば、バッチを開く場合は Ctrl + O をバッチを、サスペンド (保存し て閉じておく) する場合は Ctrl + S を押します。ショートカットを使用するには、キーを同時ではなく 1 つずつ連続して押します。

**1.** [ID Number] フィールドの横にあるフィールドが選択され、ここで ID を確認する必要があります。

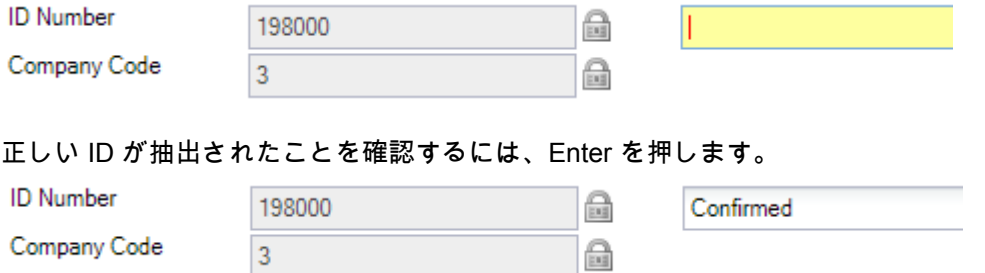

**2.** 次の無効である可能性があるフィールド [Invoice Number] (請求書番号) が選択されます。

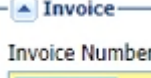

67-90943

ドキュメントの右上隅の数字を確認できます。赤くマークされ、検証が必要であることが通知され ます。

Date: 06.11.2010 Invoice No: 67-90943

フィールドを検証し、正しい請求書番号が抽出されていることを確認するには、Enter を押します。

**3.** 次の無効である可能性があるフィールド [Invoice Date] (請求書日付) が表示されます。

**Invoice Date** 

04.11.2010

ドキュメントの右上隅に、実際の日付が 06.11.2011 と表示されます。抽出された日付は、トレーニ ングの目的で意図的に無効になっています。

日付を修正するには、次のうちいずれかの方法に従います。

• 自動フィールド入力を使用します。まず、Backspace キーを使用して、正しくない日付をクリア します。ドキュメントのゼロで始まるすべての数字を表示するには、「0」と入力します。下矢印 キーを押し、「06.11.2010」を選択します。

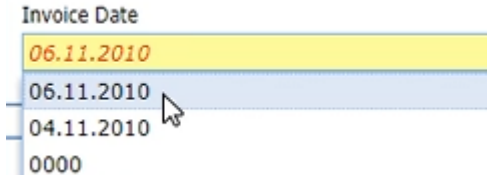

ドキュメントの請求書日付は緑でマークされています。

Date: 06.11.2010 Invoice No: 67-90943

Enter を押して、新しい日付を確認します。

ヒント ドキュメントの検証時に、オンライン ラーニングを有効にして、同じようなドキュメン トでのフィールド認識の確率を上げることができます。この機能は、請求書などのサンプル ド キュメントのレイアウトの記憶に基づいています。自動フィールド入力を使用、ドキュメント に正しい値 (正しい請求書日付など) を手動で入力または選択することにより、ナレッジ ベース に貢献します。その結果、次回同様のドキュメントを表示する際に、請求書日付は自動的に正 しいものになります。 この機能は、[プロジェクト設定] の [一般] タブで有効になっています。

• ドキュメントで、請求書日付をクリック、または投げ縄をかけて選択し、Enter を押します。

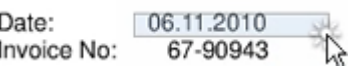

**4.** 次の無効である可能性があるフィールド [PO Number] (注文書番号) が表示されます。

PO Number

4500017282

抽出された数字が正しいことを確認します。注文書番号が正しいことを確認すると、無効とマーク 付けされていた [Document Type] (ドキュメント タイプ) フィールドの値が自動的に確認されます。

**5.** [Currency] (通貨) フィールドが選択されます。 Currency

抽出された通貨が正しいことを確認します。

すべての値を確認すると、バッチが有効であるという通知を受け取ります。これで通知を閉じることが できます。抽出された値は[、ロボットが無効なドキュメントと有効なドキュメントを処理できるように](#page-31-0) [構成](#page-31-0) で設定したように、電子メールで人に送信されます。

これでチュートリアルが完了しました。

GBP